1. Go to windows Mail Start > All Programs > Windows Mail. A setup wizard May Appear, if it does, Skip to the Wizard Setup Section.

## 2. Se elect **Tools / Accounts**.

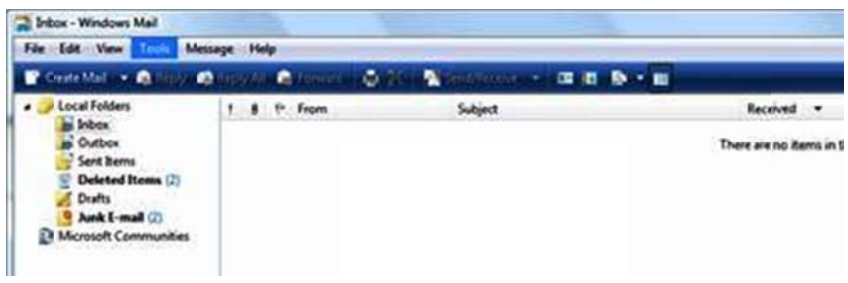

3. Click Add, from the Internet Accounts window.

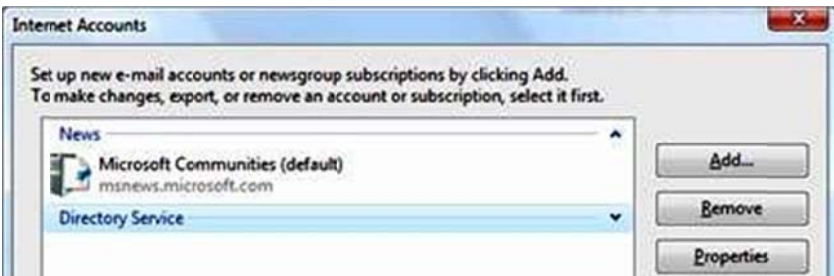

3. In the Select Account Type window, choose Email Account and click Next after completing each step of the process to continue to move through the wizard.

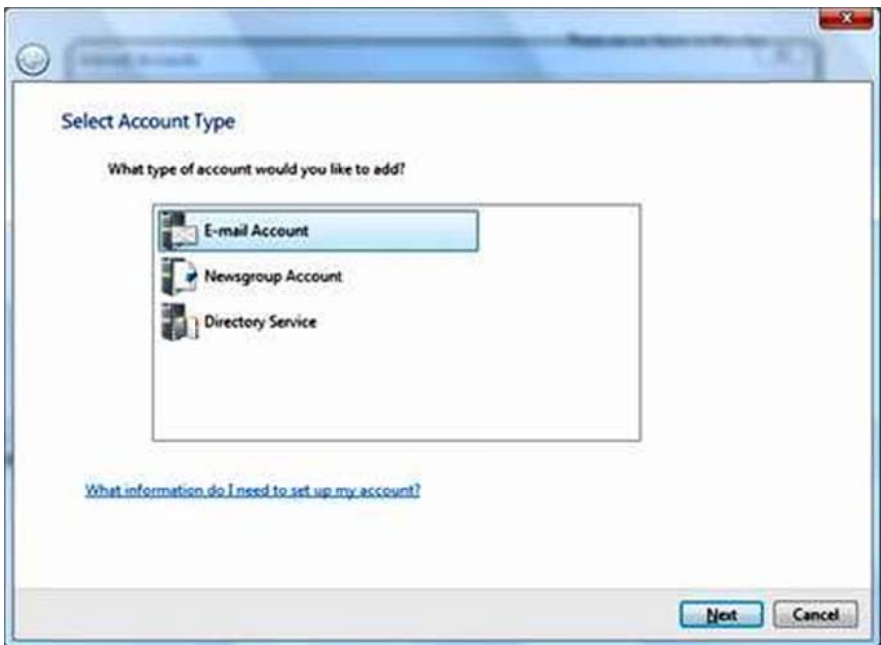

4. In the Your Name window, enter the name you want to display as sender, which may include your real name or company name. Click Next.

5. In the **Internet E-mail Address** window, please specify your address in the **E-mail address** field. For example, **info @example.c com .** Click N Next.

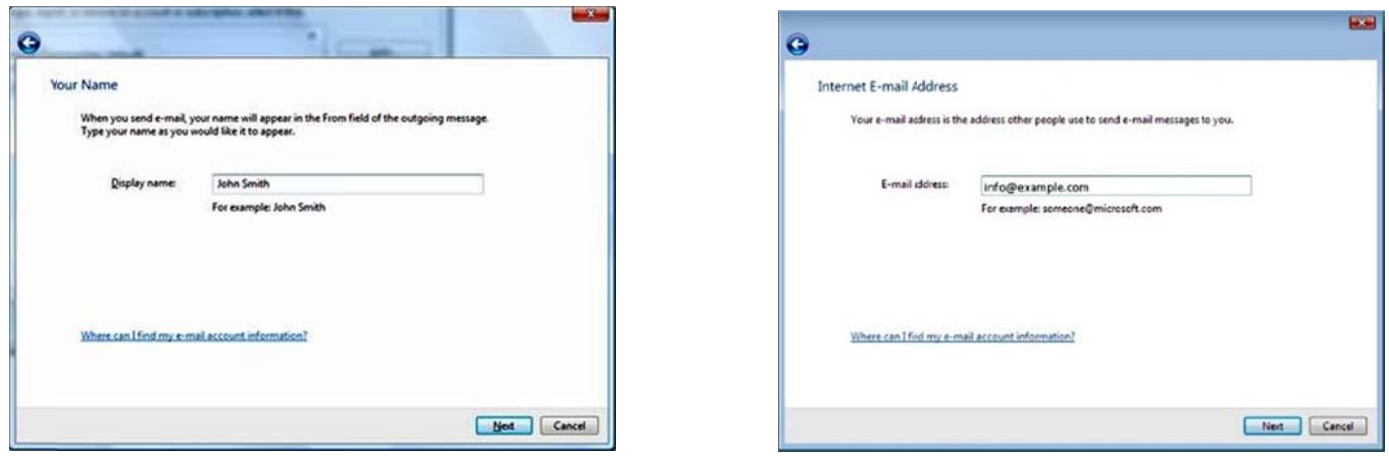

6. Fill in the fields as follow:

- Select either POP3 or IMAP, whichever you want to use (please see the details in Table 1.1 below).  $\bullet$
- Enter your Incoming (POP3/IMAP) and Outgoing (SMTP) Mail Server Your Incoming and Outgoing Mail Server works with mail.example.com (use your domain instead of 'example.com').
- Check the box labelled Outgoing server requires authentication.

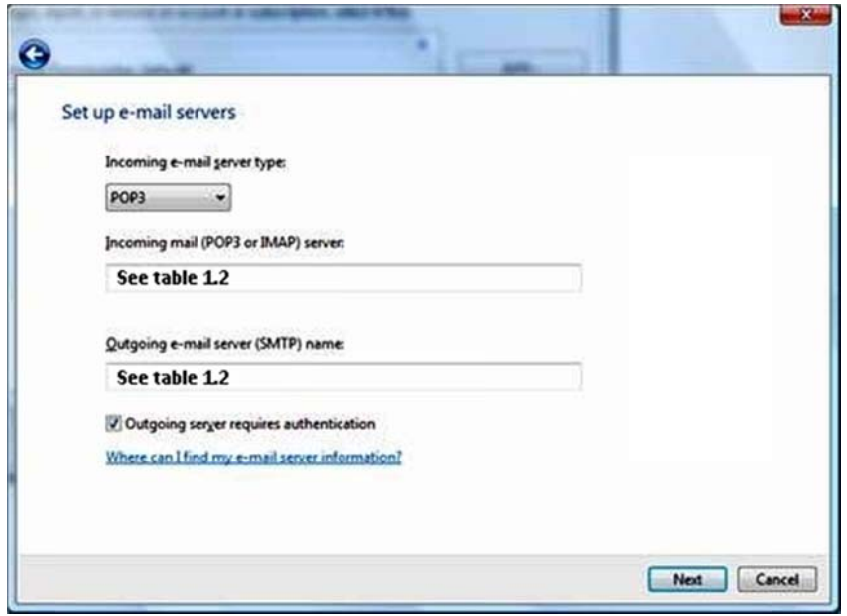

Table 1.1 : Which one to pick, IMAP or POP3?

| POP3 always downloads new emails from the mail server to your computer. It does not<br>leave any copies unless you specify.                                                                                  |
|----------------------------------------------------------------------------------------------------|
| POP3 is suitable if you only access your email from one computer and if you do not<br>$\bullet$<br>need to access emails while you are away from your personal computer.                                     |
| If you are on a new PC or using any email client software for the first time, this protocol<br>will download only the new emails and you will not get any previous emails unless you<br>arrange a backup.    |
| POP3 will erase all of your emails automatically from the server after they are<br>downloaded. If you use POP3, you do not have to worry about email space as long as<br>you are using the default settings. |
|                                                                                                    |

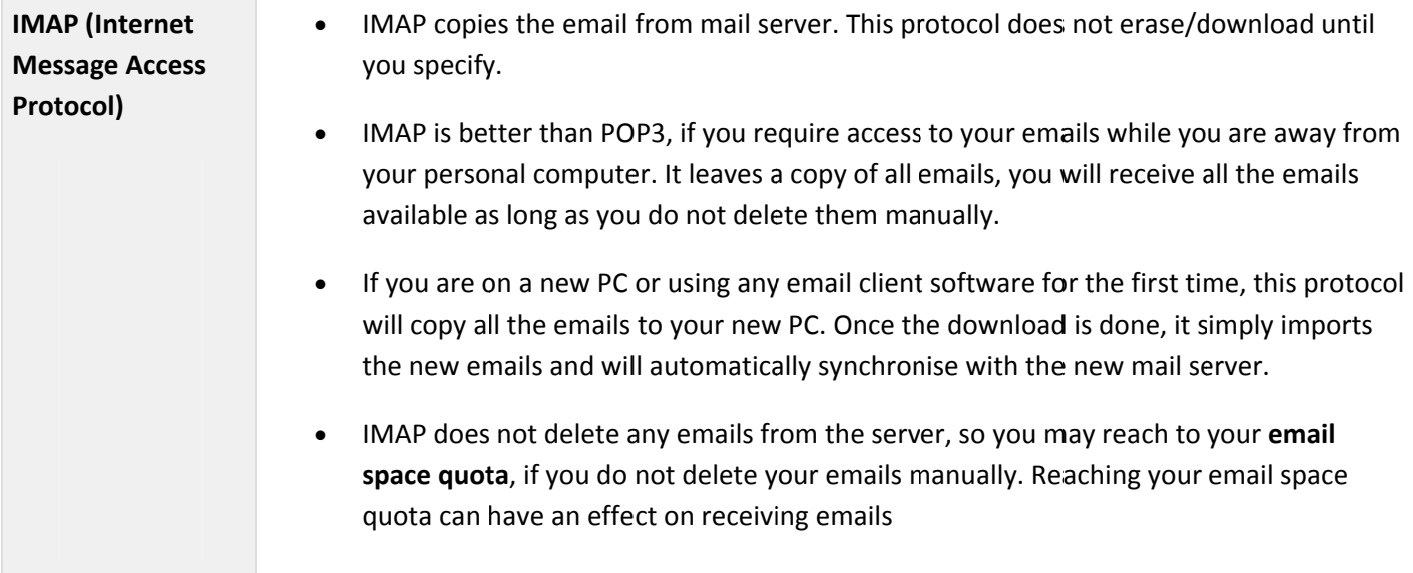

## **Table 1.2 :**

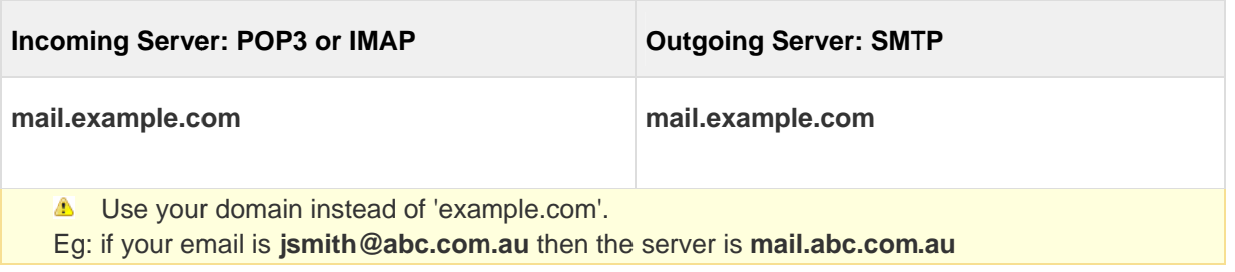

7. In the next window, Internet Logon, enter your full address in the E-mail username field, such as

info@example.com. Enter your email Password to access your account and click Remember password to store this setting.

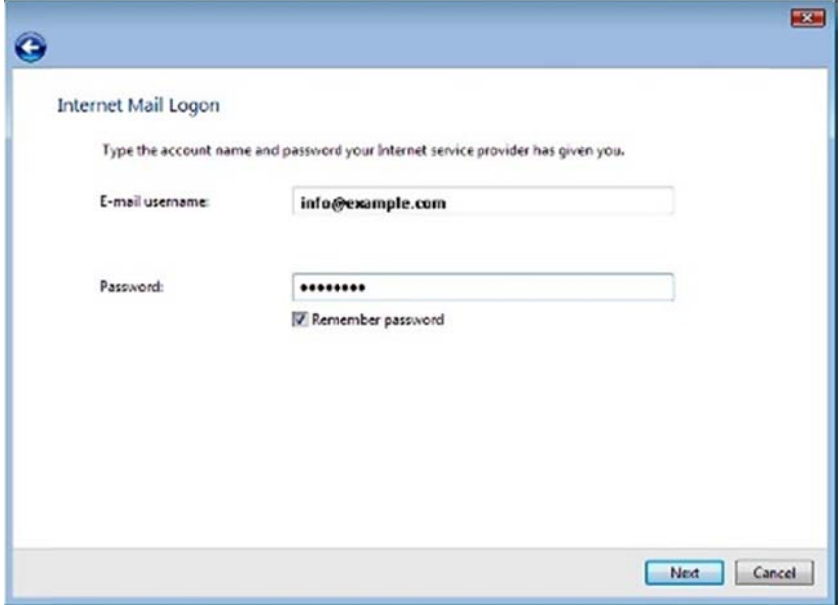

If you do not choose Remember password, you will be prompted to manually enter the password whenever you access your mailbox via Windows Mail.

8. In the Congratulations window, if you don't want to download all your messages, check the box labeled Do not download my e-mail at this time. Otherwise, you can leave this setting unchecked. Click Finish to store your settings.

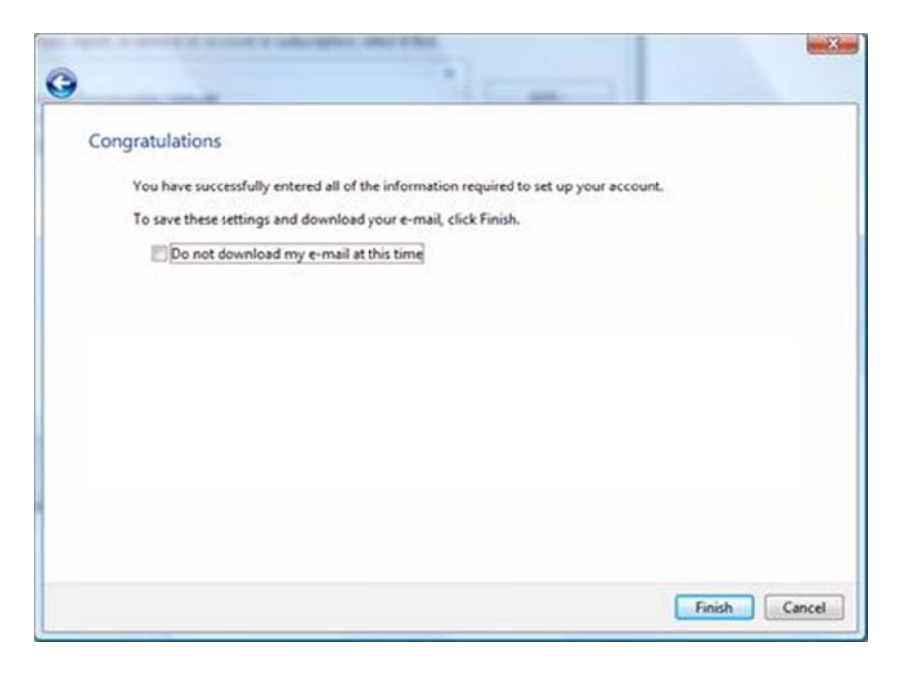

# **Changing Outgoing (SMTP) Server Settings:**

Select Tools / Accounts. Select your email account from the list in the dialog box, and choose Properties to  $\bullet$ bring up the settings window.

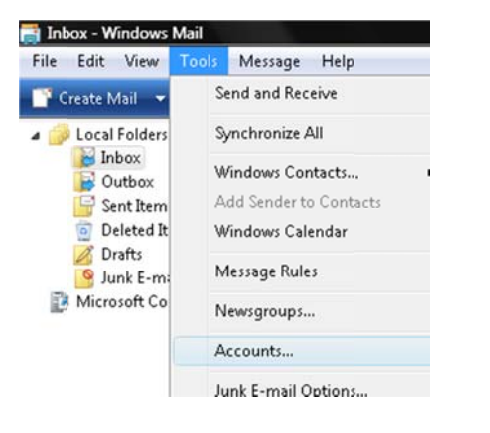

Click on the Advanced tab. In the text field labelled Outgoing mail (SMTP), replace the port number with 26.  $\bullet$ Click Apply to store your settings and then OK to close the dialog box.

### POP3 accounts Properties:

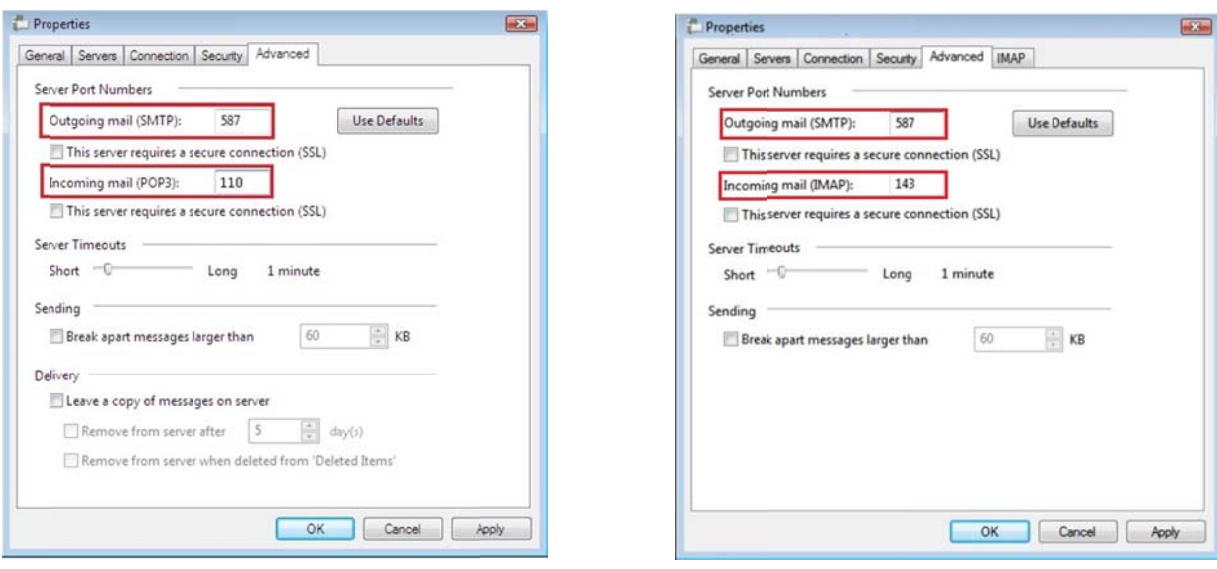

## Leaving a Copy of Messages on the Server for POP3 accounts:

If you have selected your incoming mail server as POP3 during your email client setup, there will be no emails left on the mail server. POP3 downloads all emails without leaving a copy on the server until you configure it. To leave a copy of messages on the server, please follow these steps:

- Select Tools / Accounts. Select your email account from the list in the dialog box, and choose Properties to  $\bullet$ bring up the settings window. Click the Advanced tab.
- Check the Leave a copy messages on server box.
- Check Remove from server after and enter the number of days to store messages.
- As a further protection, check Remove from server when deleted from 'Deleted Items'.
- Click the OK button to complete the setup process.  $\bullet$

To avoid exceeding your account's storage limits, we recommend you to leave a copy on the server for approximately 5 to 7 days. But this number will vary depending on your email usage trend.

#### **IMAP accounts Properties:**